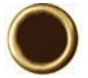

# **QUICKMAP 3D® FOR SMART DEVICES QUICK START GUIDE**

**LTI PART #0144930**

### **SLA/ER TECHNOLOGYE**

**LTI Technical Support:**

Toll Free: 1.877.696.2584 Phone: 1.303.649.1000 Email: support@lasertech.com Web: www.lasertech.com

#### **LTI Hours of Operation:**

Monday through Friday 8:00 am to 5:00 pm (MST) (Excluding Holidays)

**LTI Corporate Headquarters:** 

6912 South Quentin Street Centennial, CO 80112 USA This quick reference guide is divided up by specific LTI lasers used with the tablet.

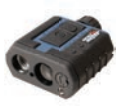

LTI 20/20 TruSpeed<sup>®</sup> Sxb dual speed and survey laser blue in color

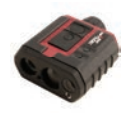

TruPulse® 200X survey laser red in color

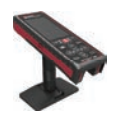

TruPoint™ 300 survey laser red in color

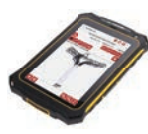

Tablet running Android 4.1 or later

## **SLA/ER TECHNOLOGYE**

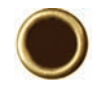

#### **[1st Step for Android] Add WLAN, Install QM3D, Get Licensed:**  [1] Turn on tablet,  $\tan \rightarrow \text{set}$  settings,  $\tan \rightarrow \text{set}$  Display to set SLEEP to NEVER. **[2]** Tap  $\blacktriangleright$  **WLAN** to select a wifi network and complete process. [3] Tap  $\mathbf{F}$ , settings then tap  $+$  Add account to add a Google account or get assistance from your IT department to set up a dedicated email account for your reports. **[4] Tap**  $\bullet$ , then Search for: "LaserSoft QuickMap 3D" **and INSTALL** the app. **[5]** From the main screen, tap  $\left(\frac{1}{2}\right)$ , then tap  $\left(\frac{1}{2}\right)$  to open app. **[6]** Tap and hold Machine ID:  $748$ DDB3C to copy or notate Machine ID on paper. **[7]** Tap License Manager website link, then log in with your Email and temporary password sent from LTI. **[8]** Paste or type the Machine ID into . **[9]** From the Purchases Table, copy and paste or type in your purchase ID into **[10]** Tap **Submit**, then copy or notate the License Key. [11] Tap  $\cdot$  , then paste or type in the License Key and then tap . **[12]** Charge tablet. **[13]** Go to [2nd Step] depending upon your laser set up: TruSpeed Sxb, TruPulse 200X or TruPoint 300.

#### **[1st Step for iOS] Add WLAN, Install QM3D, Get Licensed:**

[1] Turn on tablet, tap  $\circledR$ , tap  $\circledR$ , tap  $\circledR$ , Display & Brightness to set Auto-Lock to NEVER. **[2]** Tap  $\left| \cdot \right|$  we keep to select a wifi network and complete process. **[3] Tap**  $\circled{)}$  **then tap**  $\circled{)}$  Mail to add an email account or get assistance from your IT department to set up a dedicated email account for your reports. Skip this step if your device already has an email account. [4]  $\text{Tap}(\mathcal{A})$ , then Search for: "LaserSoft QuickMap 3D"  $\mathcal{A}$  and INSTALL the app. **[5]** Tap to open the app. **[6]** Tap and hold Machine ID: 748DDB3C to copy or notate Machine ID on paper. [7] Tap License Manager link, then log in with your Email and temporary password sent from LTI. **[8]** Paste or type the Machine ID into . **[9]** From the Purchases Table, copy and paste or type in your purchase ID into **[10]** Tap Submit , then copy or notate the License Key. [11] Tap  $\mathbb{R}^n$ , then paste or type in the License Key and then tap . **[12]** Charge tablet. **[13]** Go to [2nd Step] depending upon your laser set up: TruSpeed Sxb, TruPulse 200X or TruPoint 300.

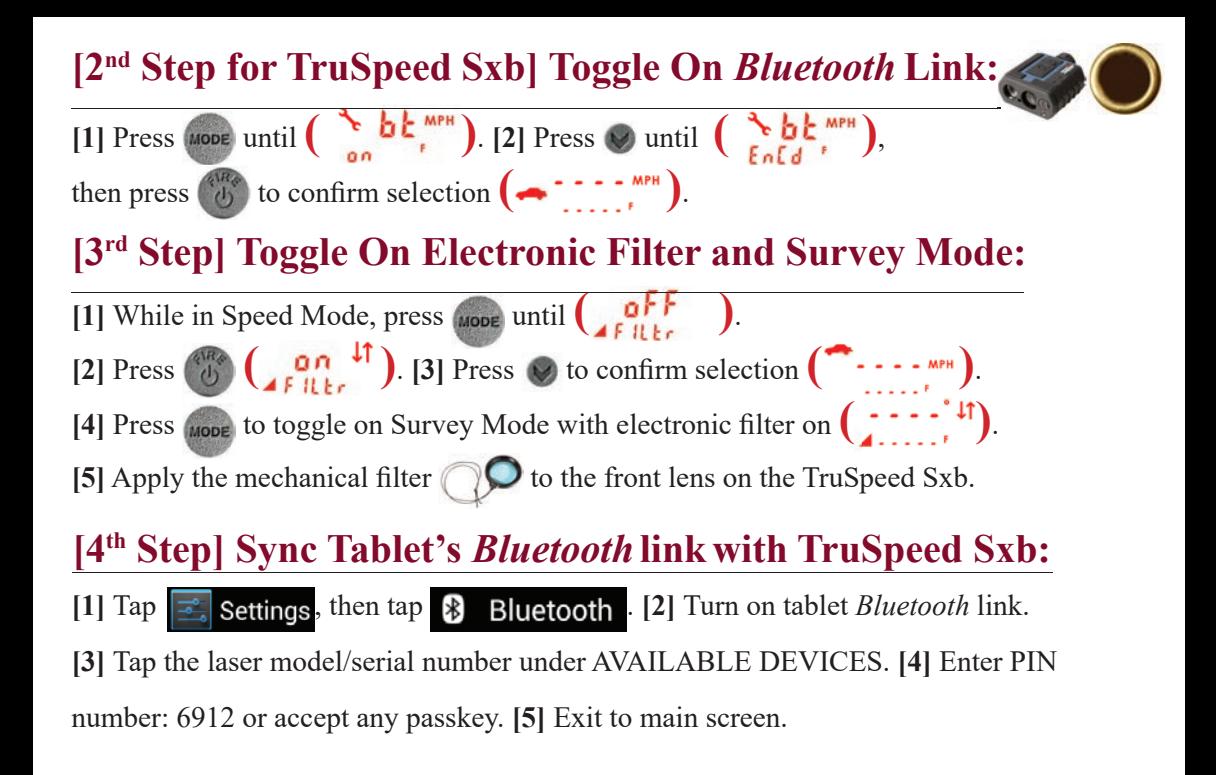

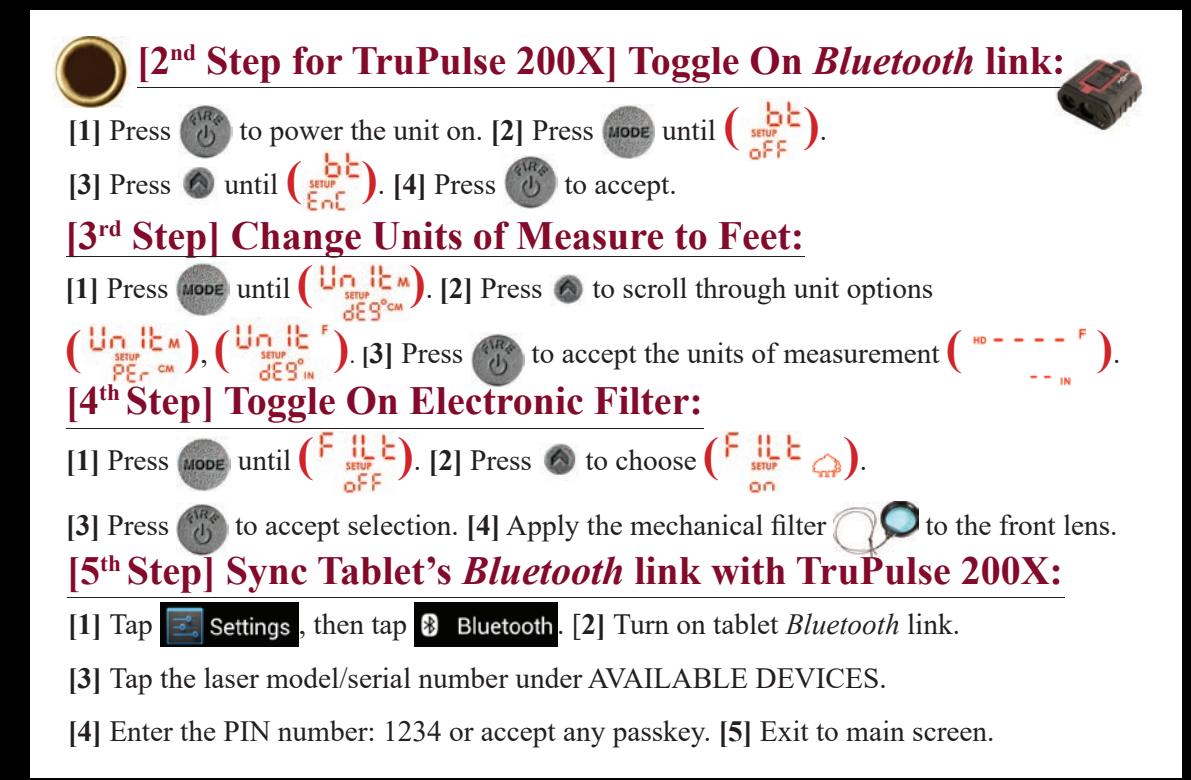

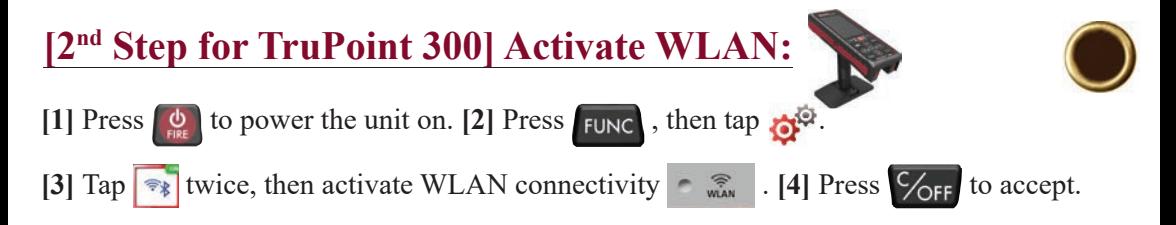

#### **[3rd Step] Change Units of Measure to Feet:**

**[1] Press FUNC then tap**  $\mathbf{C}^{\mathcal{Q}}$ **.** [2]  $\text{Tap}$  twice, then change unit of measurement.

[3] Short press  $\frac{C}{\sqrt{CF}}$  to return to the main screen.

#### **[4th Step] Connect TruPoint 300 to Tablet:**

**[1] Tap <b>E** settings, then tap  $\blacktriangleright$  WLAN . [2] Tap the laser model/serial number listed

in available networks. **[3]** Laser will display as connected.

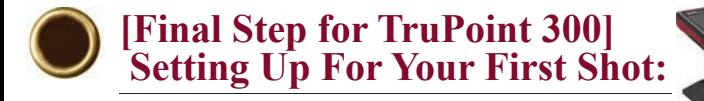

**[1]** Power ON all components. **[2]** Check tablet settings to verify TruPoint is connected.

**[3]** Tap  $\left\{\begin{array}{c}\mathbf{\cdot}\end{array}\right\}$  then tap  $\mathbf{\cdot}\mathbf{r}$  **[4]** Enter file name, then tap  $\left\{\begin{array}{c}\mathbf{p}\end{array}\right\}$  and  $\mathbf{p}\right\}$ and select equipment. **[5]** Enter Units that match the laser. **[6]** Measure from center of laser to ground and enter value . Instrument Ht: 5.5 [7] For 3D maps measure center of target to ground and enter value  $\tau$ arget Ht:  $\begin{bmatrix} 5.5 \end{bmatrix}$ , then tap  $\begin{bmatrix} \text{Nex} \end{bmatrix}$ . [8]  $\text{Tap} \rightarrow \mathbb{X}$ , wait for the icon becomes  $\mathbf{F}$ . [9] On TruPoint, follow leveling directions. [10] On tablet, leave all origin values at zero and tap  $\mathscr{B}^*$ . [11] Aim laser at desired reference point (target), then  $\tan \frac{1}{2}$  shoot to reference to zero laser, and tap  $\frac{1}{2}$  **[12] Tap**  $\bigoplus$  to add the reference data point to your map. **[13]** Enter "REF" for the description and tap subset **[14]** Finish mapping the rest of the scene.

### **[1] Power ON all components. <b>[2]** Tap  $\begin{array}{c} \hline \end{array}$  then tap  $\Rightarrow$  New survey [3] Enter file name, then tap Device: TruPulse 200X w/TA and select equipment. **[4]** Tap , then enter Units that match the laser. **[5]** Measure from center of laser to ground and enter value linstrument Ht: 5.5 [6] Measure center of prism to ground and enter value Target Ht:  $\frac{1}{2}$  5.5  $\frac{1}{2}$ , then tap **NEXT** [7] Leave all origin values at zero and tap **NEXT [8]** On TruAngle, rotate 360 degrees until  $\overrightarrow{nd}$  **becomes flashing**  $\overrightarrow{000}$ **. [9]** Aim laser at desired reference point (retro reflector), then tighten TruAngle brake and press  $\begin{pmatrix} 0 & 0 \\ 0 & 0 \end{pmatrix}$  on laser and **COU**<sup>2</sup> stops flashing. **[10]** Press  $\begin{pmatrix} 0 & 0 \\ 0 & 0 \end{pmatrix}$  again to add the reference data point to your map. **[11]** Enter "REF" for the description and tap subsequent Notice that  $\frac{1}{\sqrt{2}}$  turns into  $\frac{1}{\sqrt{2}}$  at the top of QM3D screen. Tap  $\frac{1}{\sqrt{2}}$  to refresh connection if necessary. **[12]** Finish mapping the rest of the scene. **[Final Step for TruPulse 200X and TruSpeed Sxb] Setting Up For Your First Shot:**

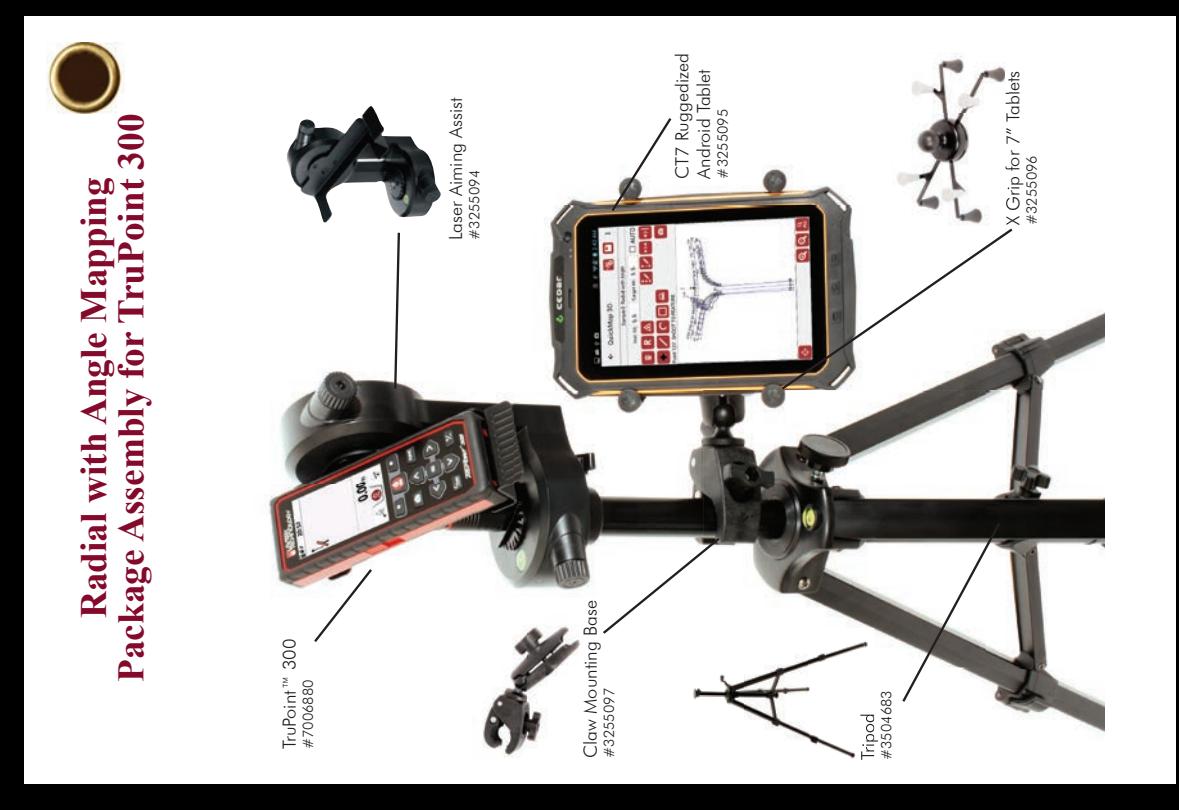

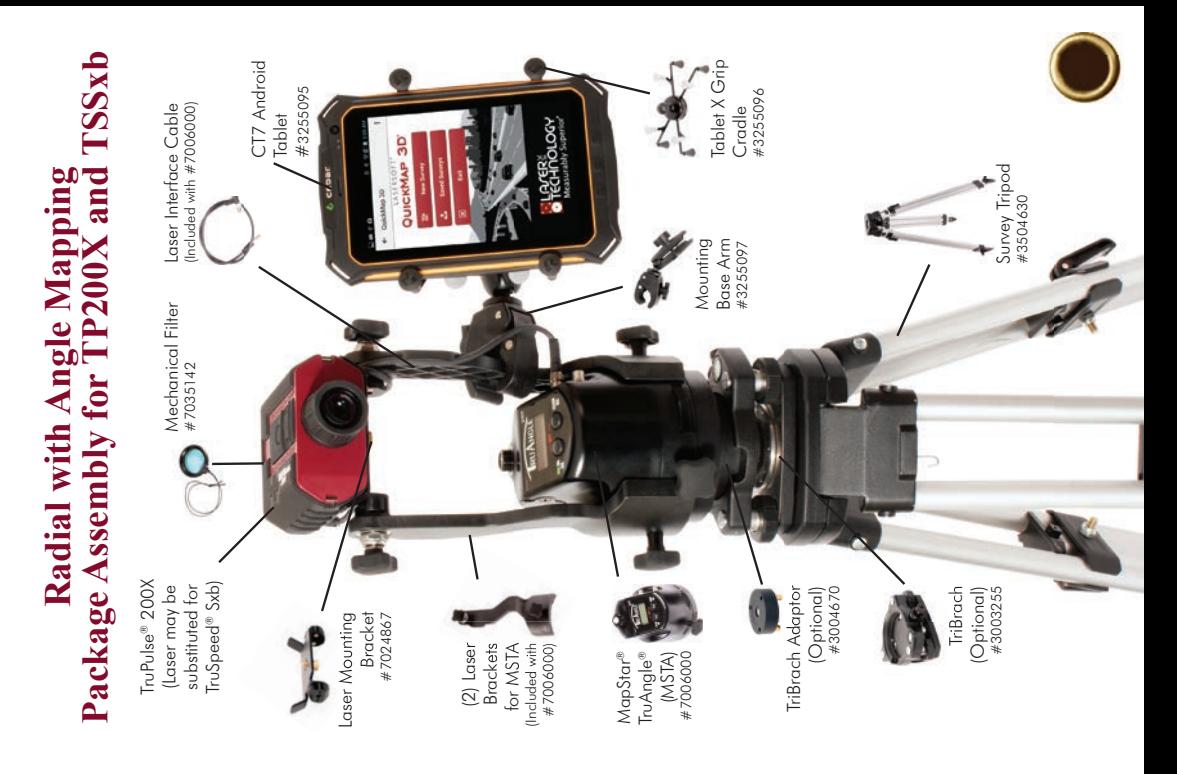

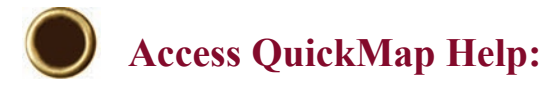

 $[1]$   $\text{Tap}$   $\overline{\phantom{a}}$  and choose Help.

Get help with:

• Laser/tablet *Bluetooth* or WLAN connection

\*Low voltage on tablet or laser can hinder wireless connections.

\*\*Pair laser to only one device at a time.

- Available mapping methods
- Corrections to data point heights, notes, and orientation
- Moving control point and equipment to a new position
- Converting inches to decimal feet for height entries
- Sending program diagnostics and/or survey OM3D file to LTI technical support (while on WiFi only)